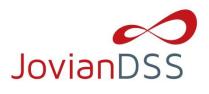

# Preparing the boot media/installer with the ZIP file:

Please extract the downloaded zip file to an empty USB Flash Drive.

After extracting the zip file on your USB Flash Drive, the root directory must contain ONLY the following directories: bxxxx, boot, Manuals and files: QuickStart.html and mmenu\_upd.sh where xxxx is the software build number.

- To make your USB Flash Drive bootable, enter the "boot" directory and run the bootinst.exe (in Windows) or bootinst.sh (in Linux).
- Continue to boot your storage server with USB Flash Drive.

### NOTE

So prepared USB Flash Drive will run software installer by default. For testing purposes or for non-mission critical application the USB Flash Drive can boot the JovianDSS instead of running the software installer. In order change the default, please run config.exe from boot directory and select "r".

# **Booting Open-E JovianDSS:**

### **General Hardware requirements**

- The minimum size for the JovianDSS boot medium is 16GB. As the JovianDSS boot medium please
  use an HDD or SSD device. USB Flash Drive can be used as JovianDSS boot media for testing
  purposes or non-mission critical applications.
- It is necessary to use ECC RAM modules in the system.
- SATA hard disk drives are supported, but SAS disks are recommended.
- Minimum of 8GB RAM plus 1GB per 1TB pool space.
- Mirrored "Write Log" is required for production.
- Uninterruptable Power Supply (UPS) is strongly recommended.

Plug your installer media (USB Flash Drive) into the storage appliance.

The first boot menu will show the software version. You may press enter or it will skip automatically within 5 seconds.

The second menu allows you to select the 64-bit architecture to boot Open-E JovianDSS or to install the software on a writable media in your system using the interactive installer utility. Select "Run software installer" to install Open-E JovianDSS on a writable media in your system.

- 64-bit system (3.10)
- Run software installer

Please follow the instructions while running the installer. Finally, reboot your storage server from new media (set your BIOS boot options back from USB to the media where you installed the software).

#### **NOTE**

Open-E JovianDSS can be used for evaluation up to 60 days with the trial product key. The trial key will be provided by your Open-E sales representative. When you decide to purchase the full version, you can continue to use the software and all your data and settings will remain intact.

You will see an option to run a memory test on the system by choosing "Run Memtest utility" in the first

In order to convert the trial version to the full version, please enter your Open-E JovianDSS product key and storage capacity key in the WebGUI menu "about".

# **Storage Configuration:**

### **Step 1.** Initialize hardware

Before using Open-E JovianDSS you should have hard disk drives connected to the SATA and SAS ports on the motherboard, and the LAN Card already in your server.

Connect the keyboard and monitor (they will be needed for setup only). Later you can run the server in "headless mode" (without keyboard and monitor).

### NOTE

Please check the motherboard BIOS if the "headless mode" is enabled. In some cases systems will not boot if the keyboard is not connected. You'll find more about the headless mode in the motherboard's BIOS manual.

## **Step 2.** Preparing for the WebGUI administration

After the boot process has finished, Open-E JovianDSS will show you information about its network settings. The standard IP Address setting for Open-E JovianDSS is: IP address 192.168.0.220 and Netmask 255.255.255.0. This setting can be changed manually by using the following key sequence: left "Ctrl" + left "Alt" + "N".

### **Step 3.** Entering product key and logging into Open-E JovianDSS

Connect to Open-E JovianDSS via network using any standard browser, and type the IP address to the URL entry line:

- https://192.168.0.220 or
- https://dss

Next, a window for entering the product key will appear. If you already have one, please enter it and click the apply button. Log into Open-E JovianDSS using the standard password: "admin". Now you will be able to set all server parameters to get started.

### NOTE:

Password checking is case-sensitive.

# Step 4. Create zpools

• To create new zpool, please go to the "Storage" menu. Click the "Add zpool" button in upper right corner to run the "Zpool Wizard".

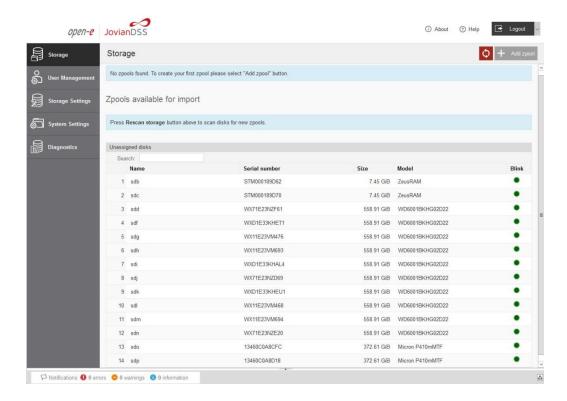

After starting "Zpool wizard" all available disks will be listed.

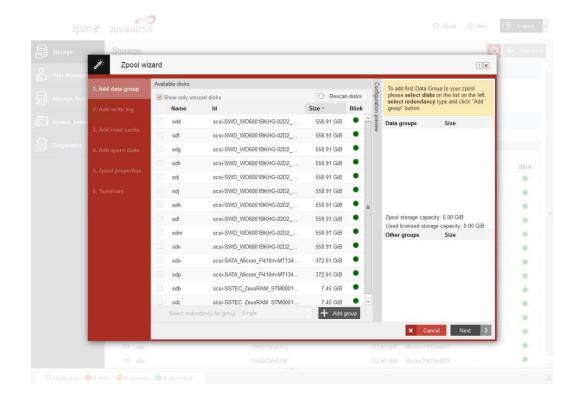

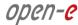

Next, select disks and redundancy level and click on the "Add group" button.

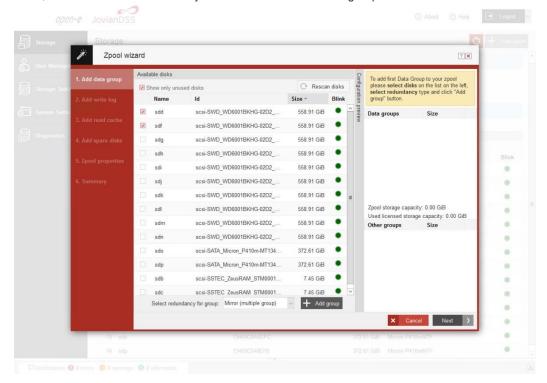

• Created group will be displayed in the "Configuration preview" on the right side.

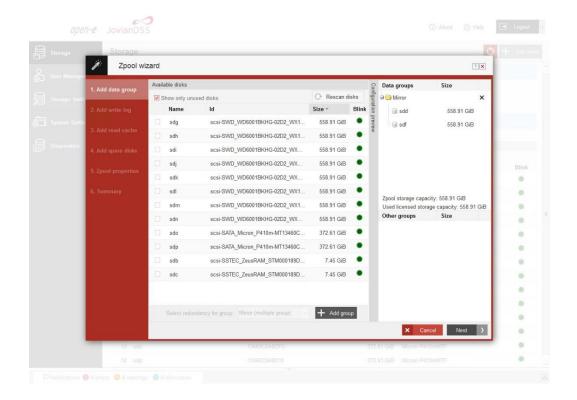

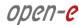

- In this example it was 3 mirror groups added.
- Created three groups will be displayed in the "Configuration preview" on the right side. After adding all groups click the "Next" button.

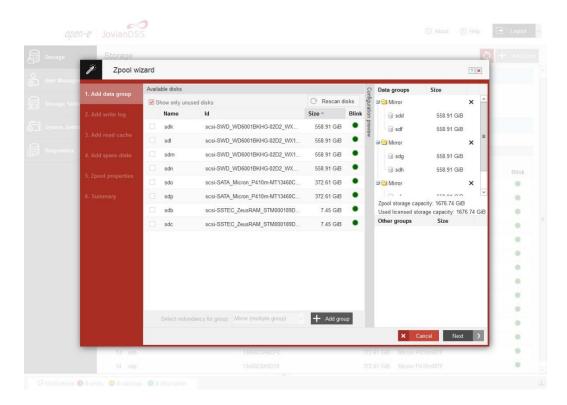

- In next step you can create a write log (ZIL on SLOG).
- NOTE: Mirrored and fast (random writes IOPS) SDD disks are strongly recommended.

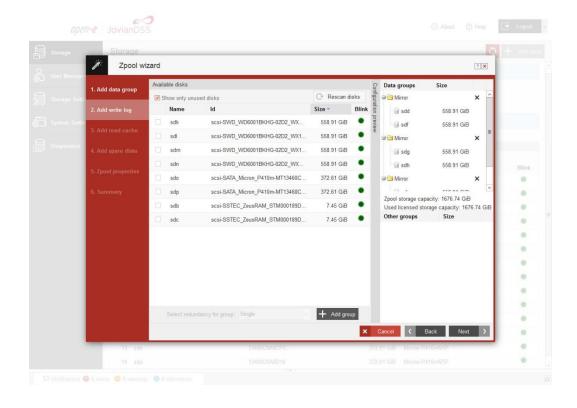

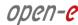

- To do this, please select the fastest disks from the list on the left select the redundancy level, click the "Add group", and then the "Next" button.
- NOTE: The mirrored redundancy level is strongly recommended.

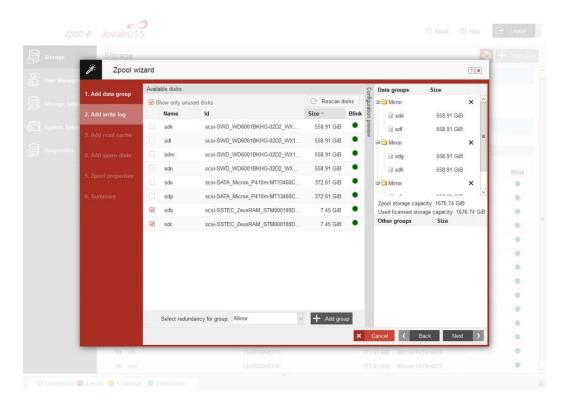

Created "write log" will be displayed in the "Configuration preview" on the right side.

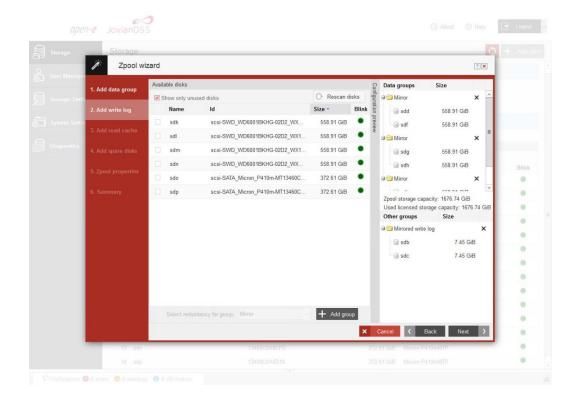

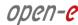

- In the next step you can create read cache. To do this, please select disks from the list on the left and select redundancy "Read Cache", type and click "Add group", and then the "Next" button.
- NOTE: Fast (random reads IOPS) SDD disks are strongly recommended.

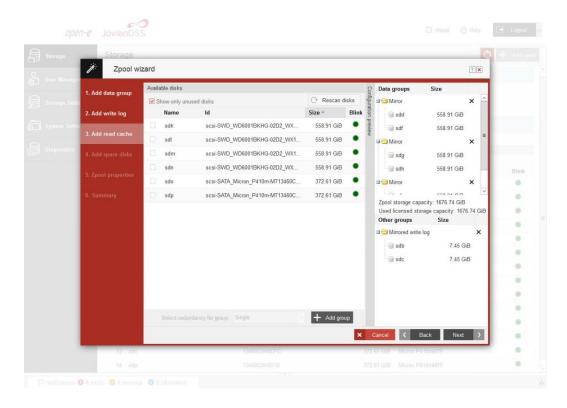

Created "read cache" will be displayed in the "Configuration preview" on the right side.

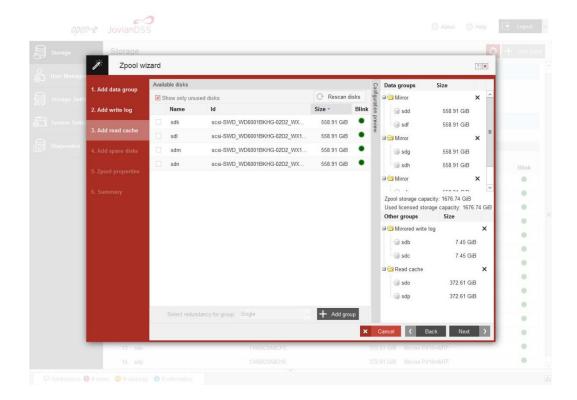

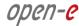

 In "Add spare disks" please select the disk from available disks" list, click "Add group", and the "Next" button.

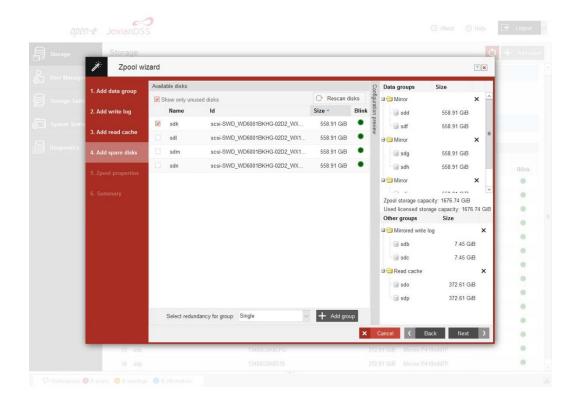

 Created "spare disks" will be displayed in the "Configuration preview" on the right side. Please click "Next" button.

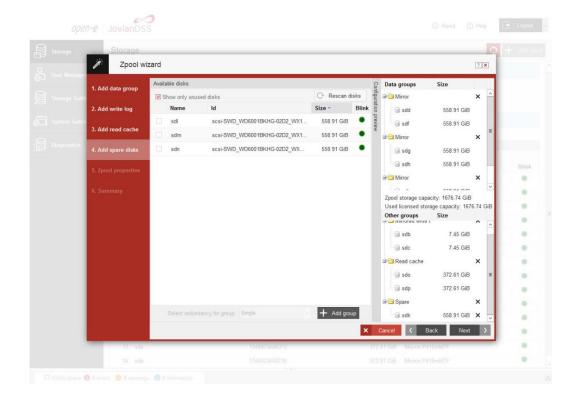

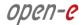

In the next step, enter the zpool name and click the "Next" button.

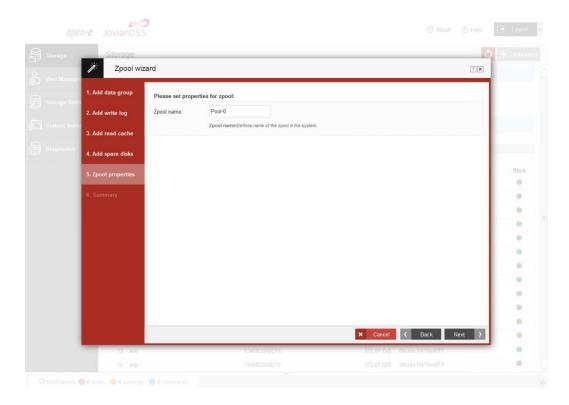

In "Summary" you are able to see an overview of the zpool configuration. If settings need to be
modified, click the "Back" button and post the required changes. If it is correct, please click "Add
zpool".

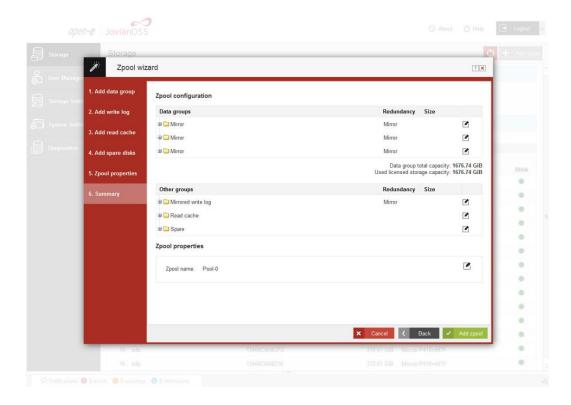

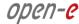

At this point you have configured a new zpool (you can add more zpools if required).

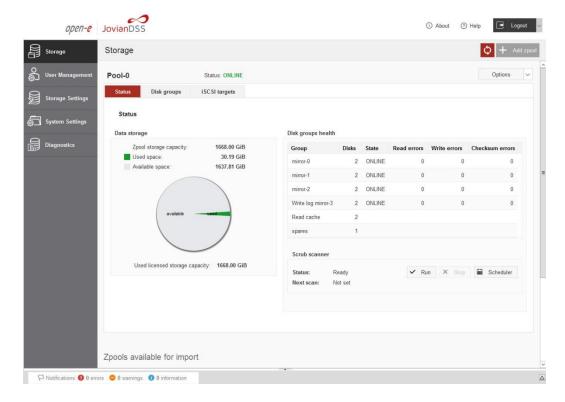

# Step 5. Defining iSCSI targets

 After creating a zpool, please select "iSCIS targets" in "Storage" and click the "Add new target" button.

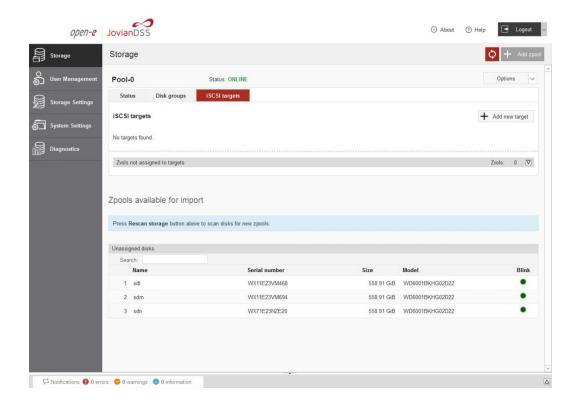

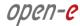

 In "Target Wizard", you can enter new "Target name". If the default target name is OK, just click the "Next" button only.

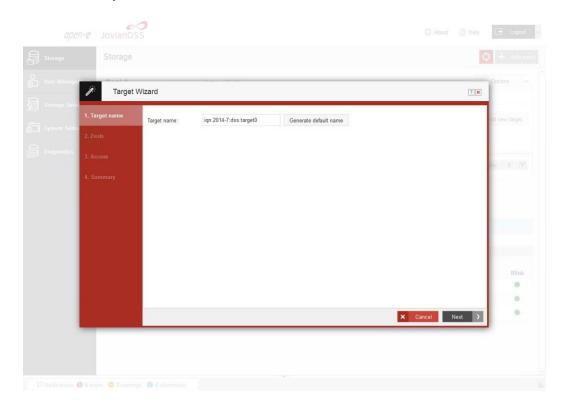

In Zvols step, please click "Add new Zvol".

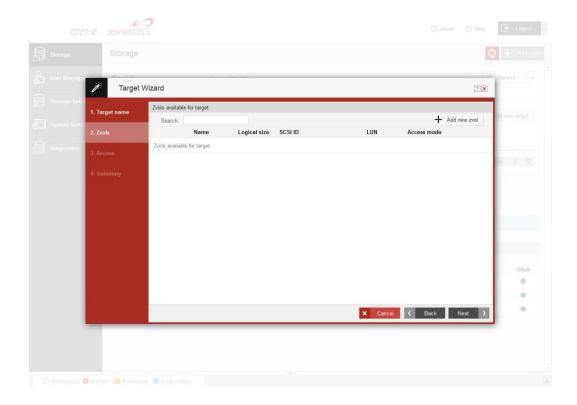

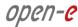

• In "Zvol properties" please enter the name of a new zvol, an appropriate size and click "Add" button.

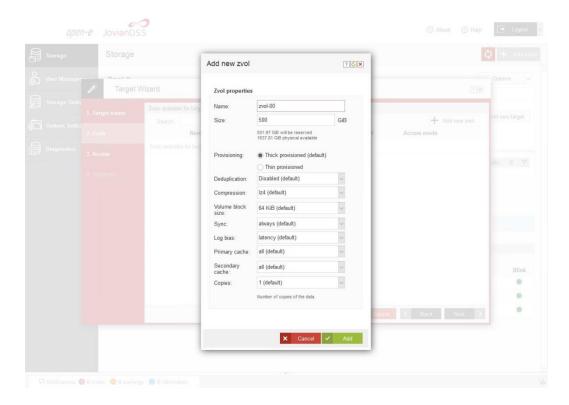

• After creating a new zvols, please click the "Next" button.

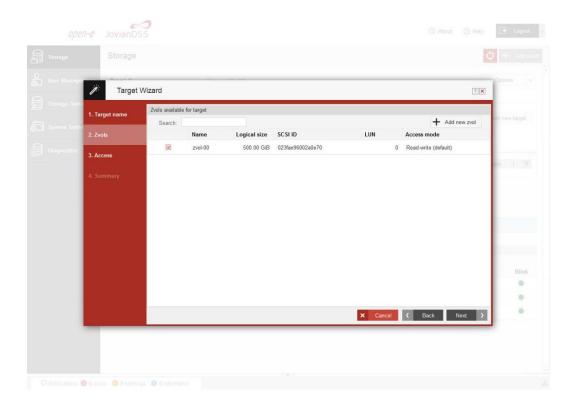

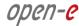

• In the "Access" step, you can change the security options of the targets. After making changes please click the "Next" button.

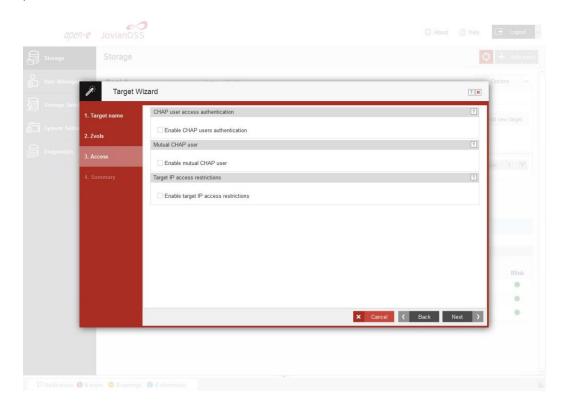

 In "Summary" you are able to see an overview of the configuration target. If settings need to be modified, click the "Back" button and post the required changes. If it is correct, please click "Add".

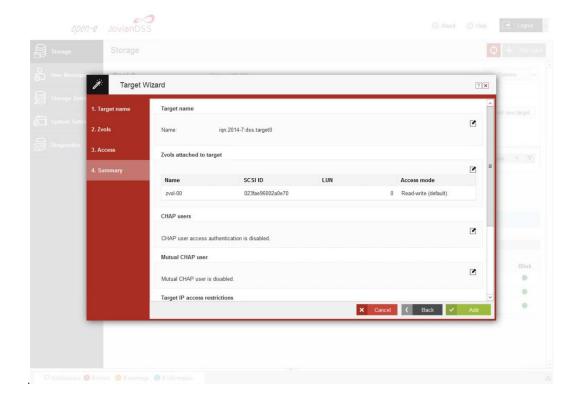

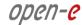

 After completion "Target wizard" return to the "Storage". Below "iSCSI targets" you are able to see an overview of the configuration targets.

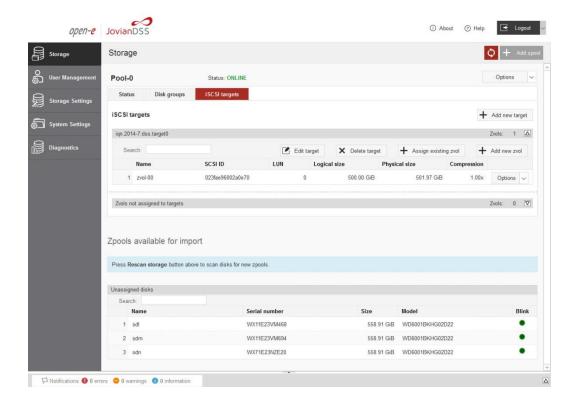

# Step 6. Exploring targets

Now it is possible to connect with your iSCSI initiator and use your targets.

Example (Microsoft Windows environment). Please run Microsoft iSCSI Initiator and follow the instructions:

- Start the software, add the targets in the "Discovery" menu and enter the IP Address of Open-E JovianDSS and Port (default 3260).
- From the "Targets" menu please "Log on" to a target.
- Now access the Windows "Computer Management" feature and start the Disk Manager function, where you will be able to partition and format the new iSCSI drives for your operating system.

### Copyright

(c) 2004 - 2014 Open-E, Inc. All rights reserved. No part of this publication may be reproduced, stored in a retrieval system, or transmitted in any form, by any means, electronic, mechanical, photocopying, recording or otherwise, without the prior written consent of Open-E, Inc.

### **Trademarks**

The names of actual companies and products mentioned herein may be the trademarks of their respective owners.

### Disclaimer

Open-E, Inc. assumes no responsibility for errors or omissions in this document, and Open-E, Inc. does not make any commitment to update the information contained herein.